## **Quick Start Guide**

Getting started with ThePhotoStick® Omni

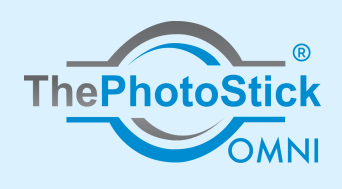

## **How to Quickly and Easily Back Up Your Photos on Your PC or Mac Computer:**

 $\sim$ 

 $\bullet \quad \bullet \quad \bullet$ 

Win  $\overline{\mathbf{C}}$ o $\bm{\gtrless}$ ທ

 $2<sup>1</sup>$ 

 $\overline{4}$ 

Plug ThePhotoStick® Omni into an open USB slot.

If it does not open on its own, find and open your File Explorer.

- From File Explorer,  $3<sup>°</sup>$ double-click on ThePhotoStick.exe.
	- Once ThePhotoStick® Omni loads, follow the onscreen instructions.

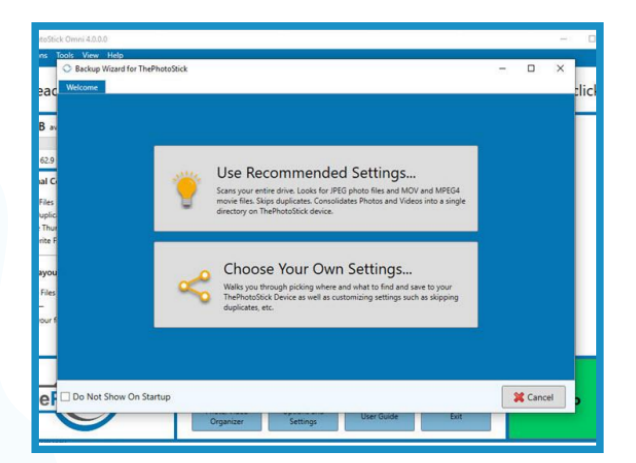

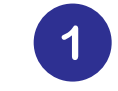

Plug ThePhotoStick® Omni into an open USB slot.

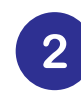

Double-click on the desktop shortcut labeled as PHOTOSTICK.

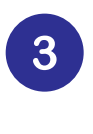

Inside the File Viewer, double-click on ThePhotoStick\_Mac.

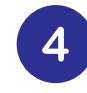

Once ThePhotoStick® Omni loads, follow the onscreen instructions.

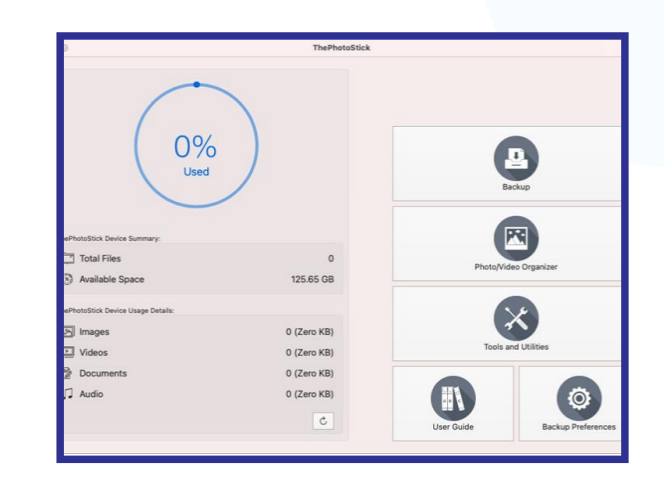

 $\mathbf{B}^+$ a n.  $\mathbf{O}$  .  $\boldsymbol{\mathsf{S}}$ 

## **Quick Start Guide**

Getting started with ThePhotoStick® Omni

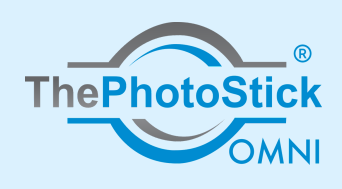

**How to Quickly and Easily Back Up Your Photos on Your Android or iOS Device:**

 $\alpha$ 

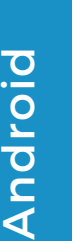

Install "ThePhotoStick Omni" app from the Google Play store.

If prompted, allow ThePhotoStick Omni app to access your photos, videos, and audio files.

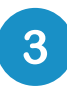

 $\overline{4}$ 

 $\boxed{2}$ 

Plug in ThePhotoStick Omni device into your Android device.

Tap "Get Started" when ThePhotoStick Omni app loads.

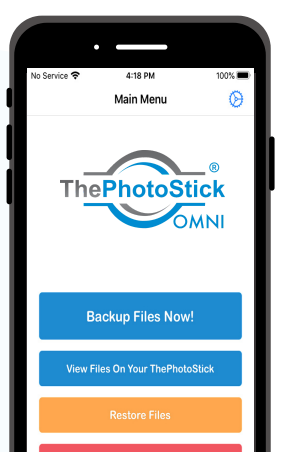

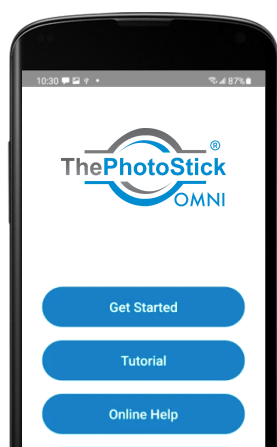

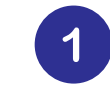

Install the "ThePhotoStick Omni" app from the App Store.

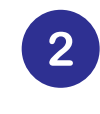

If prompted, allow ThePhotoStick Omni app to access your photos, videos, and audio files.

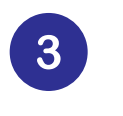

Plug in ThePhotoStick Omni device into your iOS device.

- Tap "Settings" when  $\overline{\mathbf{4}}$ prompted, then tap on "PHOTOSTICK" and then "Done".
- $5<sup>1</sup>$

Confirm ThePhotoStick Omni device is detected. Then, tap "Main Menu".

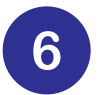

Tap "Backup Files Now!"

www.thephotostick.com

 $\begin{array}{c} \hline \end{array}$  $\begin{array}{c} \begin{array}{c} \begin{array}{c} \begin{array}{c} \end{array} \end{array} \end{array} \end{array}$